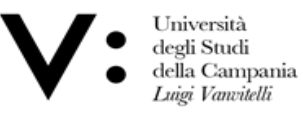

Centro Reti, Sistemi e Servizi Informatici **CRESSI** 

Ufficio Sistemi e Servizi Informatizzati **USSI** 

# GUIDA ALL'USO DEL PORTALE U-SIGN PER LA FIRMA DIGITALE REMOTA

## DI DOCUMENTI INFORMATICI

### GENERALITÀ

L'accesso diretto al portale U-SIGN consente di firmare digitalmente documenti elettronici di diverse tipologie (pdf, documenti, Word, Excel, etc.) utilizzando i certificati di firma remota INFOCERT/CINECA originariamente ricevuti per la sola verbalizzazione elettronica degli esami.

#### ACCESSO AL PORTALE U-SIGN

L'accesso diretto al portale avviene sfruttando le credenziali del Sistema di Autenticazione Centralizzata di Ateneo, come segue.

1) Digitare l'URL [https://unina2.webfirma.cineca.it](https://unina2.webfirma.cineca.it/) nella barra degli indirizzi del proprio browser. Apparirà la schermata del Sistema di Autenticazione Centralizzata.

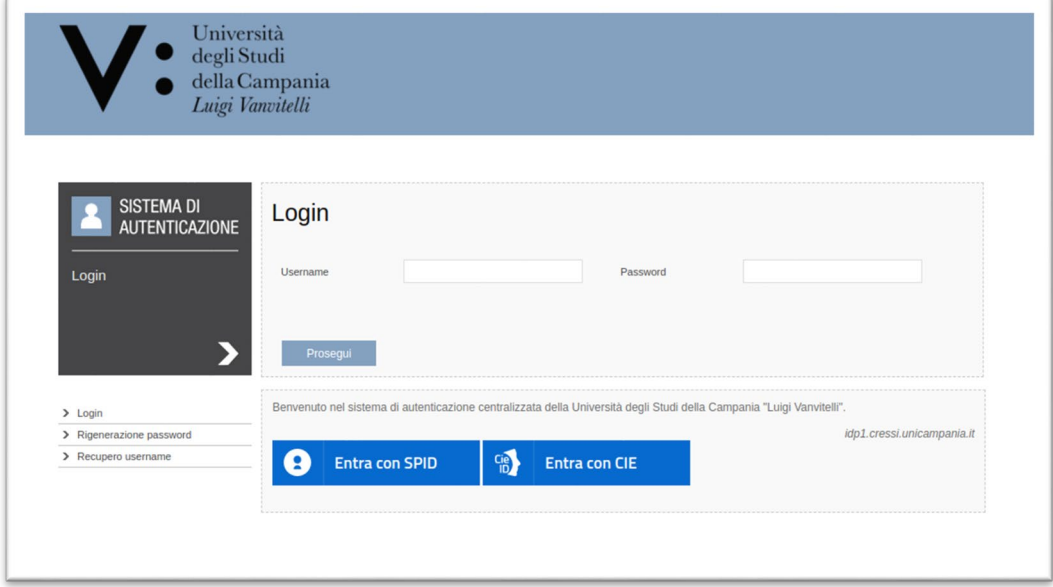

2) Digitare negli appositi campi le proprie credenziali uniche di Ateneo e premere il pulsante "Prosegui". In alternativa, premere il pulsante "Entra con SPID" per accedere attraverso SPID (Sistema Pubblico di Identità Digitale) o quello "Entra con CIE" per accedere tramite la Carta d'Identità Elettronica.

#### FIRMA DI UN DOCUMENTO

1) Direttamente dalla Home Page del portale di firma, cliccare su "Nuova firma".

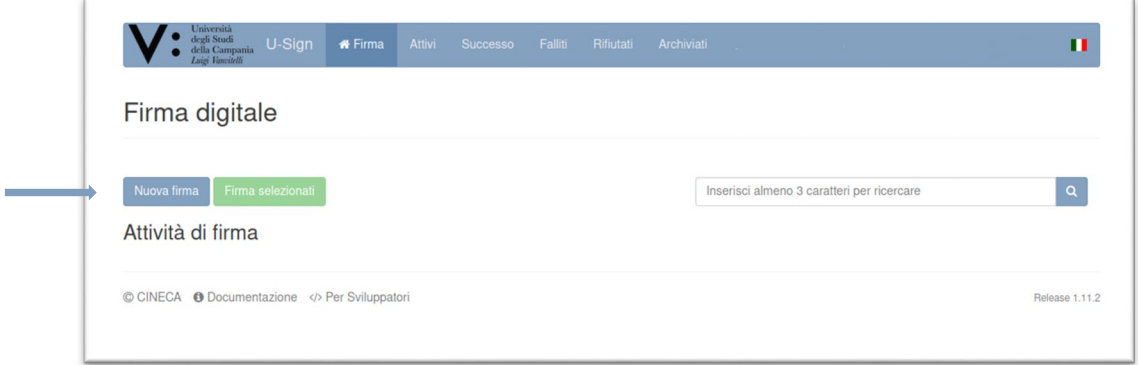

2) Compilare i campi, scegliendo la tipologia "Documento generico", e cliccare su "Carica file" per effettuare il caricamento del file da firmare, facendo attenzione a cliccare sulla scritta "Carica file".

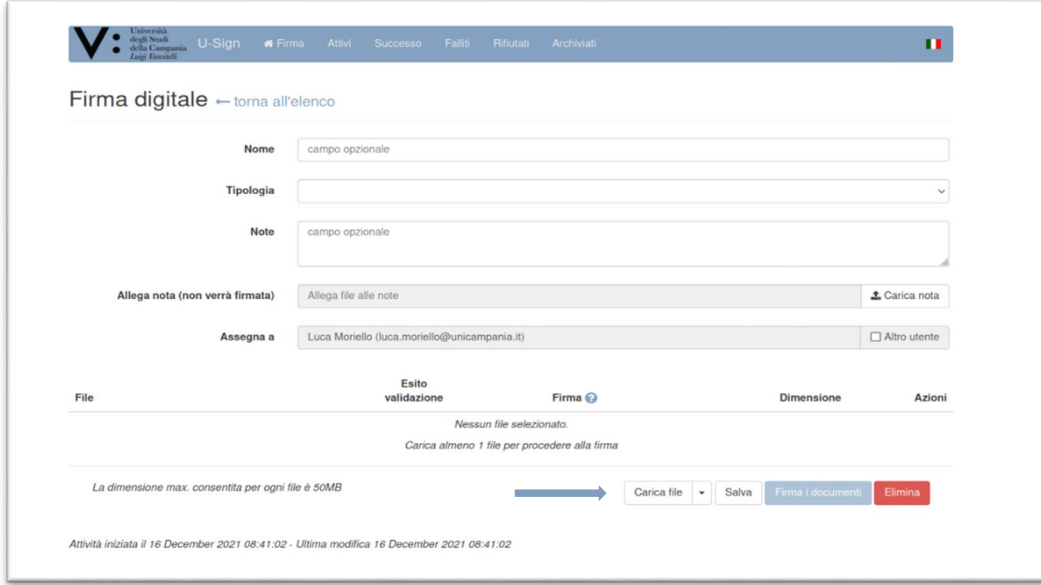

3) Si aprirà una finestra di dialogo: cliccare su "Apri" dopo aver selezionato il file da caricare.

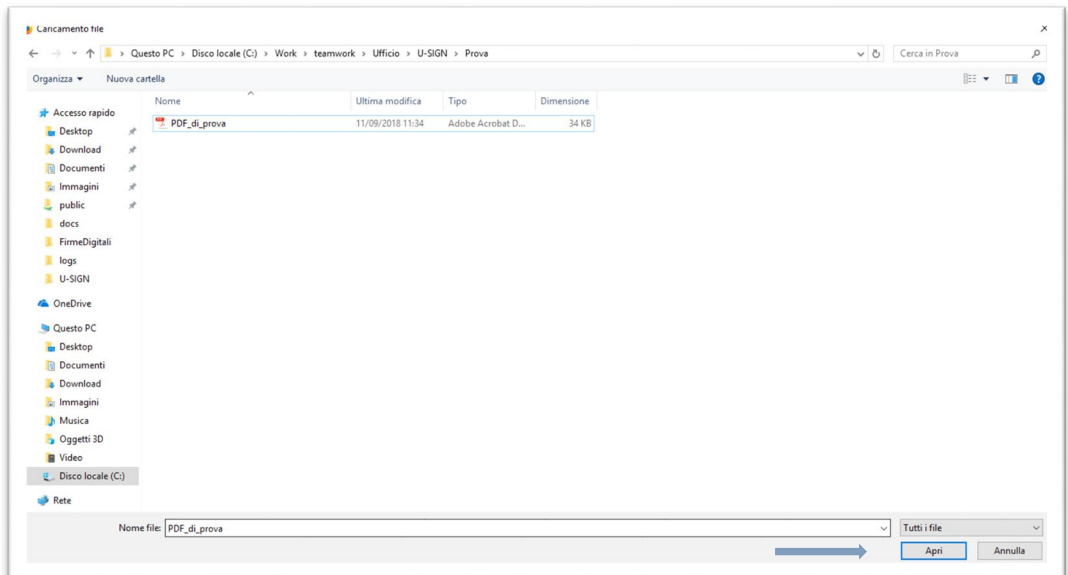

- 4) Scegliere dal menu a tendina il tipo di formato che si desidera per il documento firmato. In particolare, si può scegliere:
	- *CADES* per firmare qualsiasi tipo di file, producendo documenti firmati di estensione P7M;
	- *PADES* per firmare file PDF, conservandone l'estensione originaria;
	- *PADES GRAFICO* per firmare file PDF, conservandone l'estensione e aggiungendo uno stamp grafico in una nuova pagina;
	- *XADES* per firmare file XML.

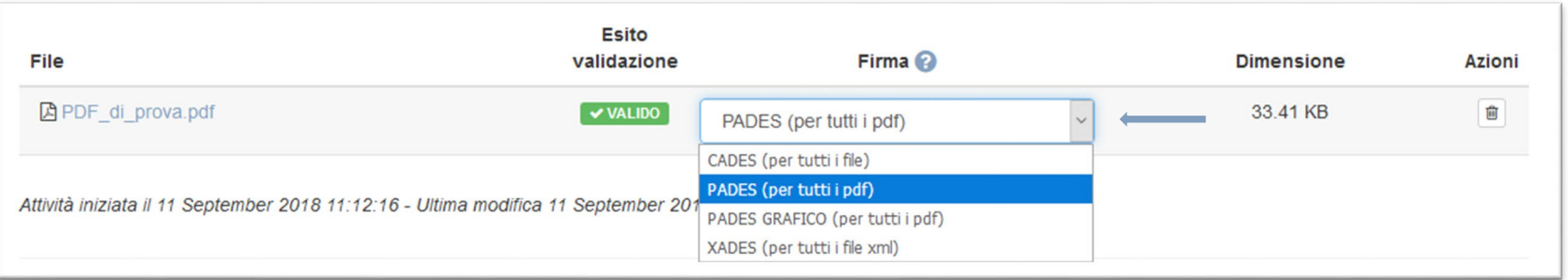

5) Cliccare su "Salva e firma i documenti".

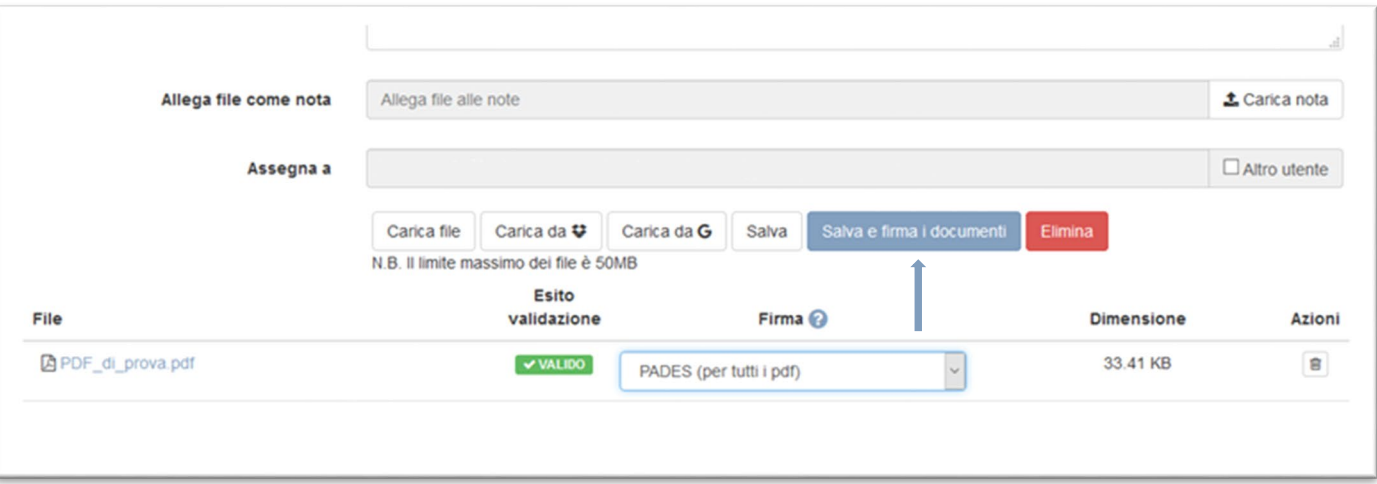

6) Si aprirà una pagina riepilogativa del processo di firma: cliccare su "Procedi".

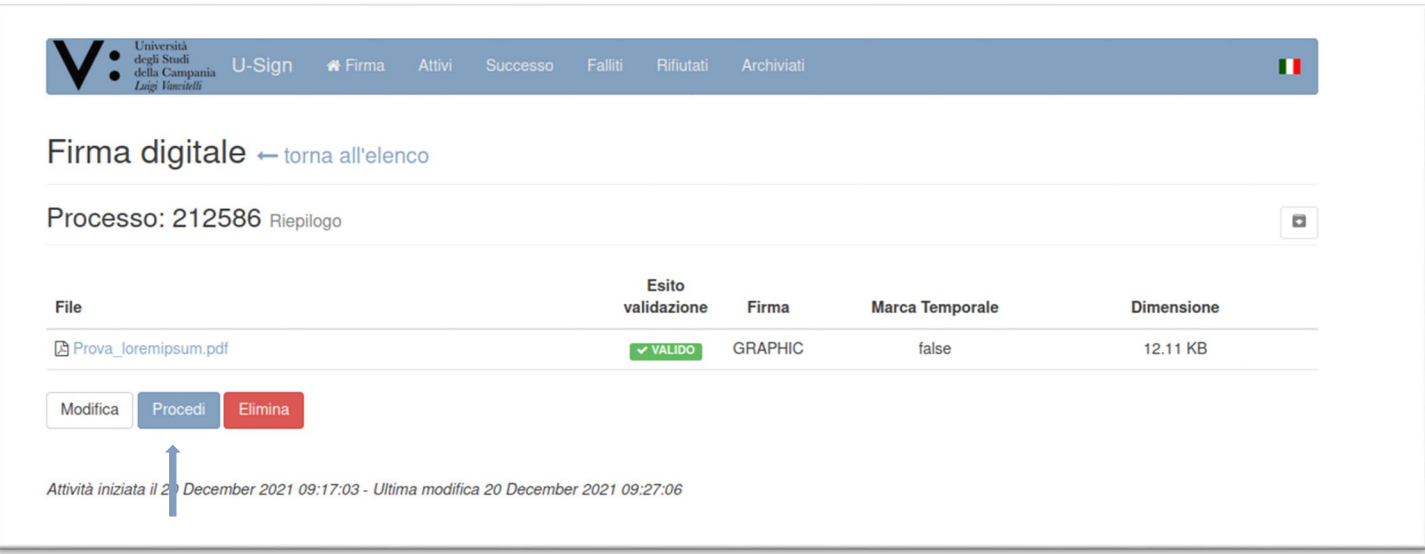

7) Inserire nella schermata successiva il proprio PIN personale e il codice OTP che in pochi secondi arriverà via SMS. Premere il pulsante "Firma".

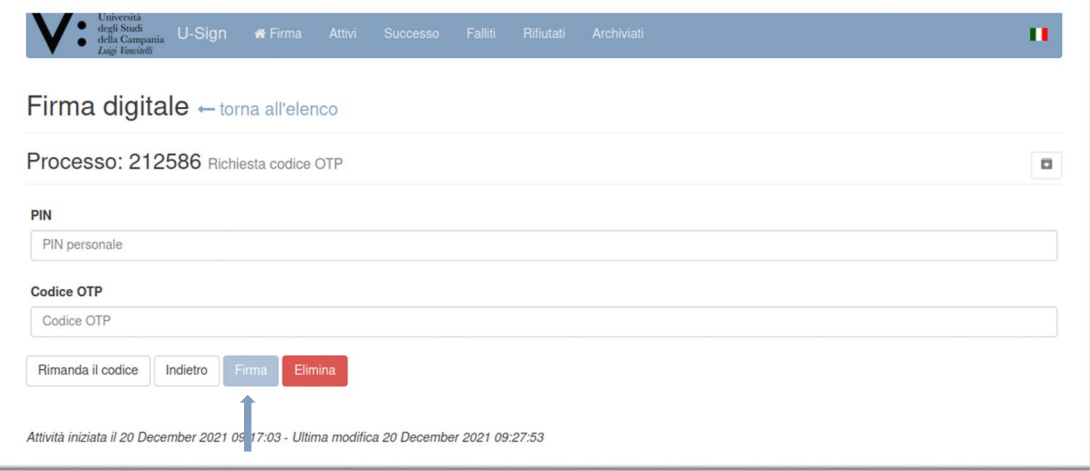

8) Cliccare su "Scarica tutti i file" per salvare sul proprio computer una copia locale dei file firmati, che rimarranno disponibili sul server per soli 30 giorni, e cliccare su "Torna all'elenco" per visualizzare l'elenco dei file firmati.

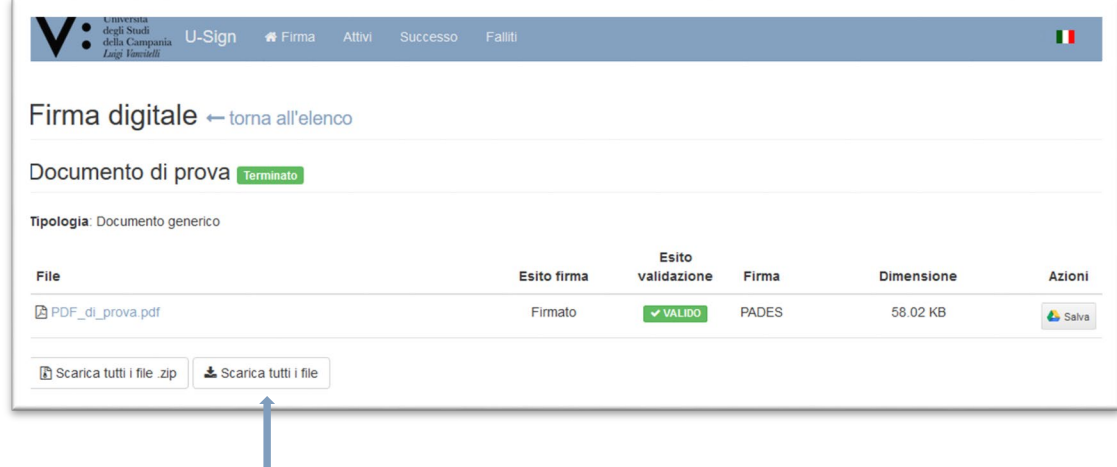